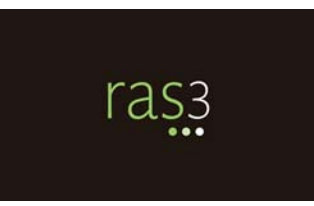

## **INSTALLATION INSTRUCTIONS**

Please contact the ERF Help Desk with questions. 614-387-2078 • erfhelpdesk@lsc.state.oh.us

## MINIMUM SYSTEM REQUIREMENTS

Winzip or other .zip file extracting software Adobe Reader (for previewing rules as PDF)

## INSTALLATION INSTRUCTIONS FOR WINDOWS

- 1. User must have permission to install software.
- 2. Locate and delete any existing ras3 folder from the user's home directory. **If a user has not previously installed RAS3, skip this step.** The ras3 folder is located at: <root>\Documents and Settings\<username>\ras3 for Microsoft Windows 2000, XP, and 2003 users <root>\Users\<username>\ras3 for Microsoft Windows Vista and 7 users
- 3. Open a browser and go to the download site at: http://ras.lis.state.oh.us/ Download the RAS3 zip file by clicking the link and saving the file. If a user has previously installed RAS3, an error message may state that the zip file already exists, asking if it should be replaced. Select yes.
- 4. Locate the downloaded zip file and use Winzip, or other zip extraction software, to extract the zip file into the user's home directory.

Example: Microsoft Windows 2000, XP, and 2003: <root>\Documents and Settings\<username> Microsoft Windows Vista and 7: <root>\Users\<username>

A ras3 folder will be created in the user's home directory.

- 5. Locate the newly created ras3 folder and double click to open the folder. Locate the RAS.exe file and right-click and select "Create shortcut." Rename the shortcut to RAS3 by right-clicking on the filename and then move it to the desktop.
- 6. Launch the application by double-clicking on the RAS3 shortcut on the desktop. If you get a prompt that reads: "The publisher could not be verified. Are you sure you want to run this software?" – uncheck the checkbox that reads "Always ask before opening this file" and click Run.
- 7. Once the RAS3 application has opened, you should see a pane titled "Navigator" in the lower right-hand corner. Click on the + next to RAS3. This will expand the RAS3 folder. Double-click on the 103\$0-3-01 rule filename. It will open the rule in the editor in the left-hand pane.
- 8. If the rule opens, the installation was successful. You can close the download page and, if you wish, delete the downloaded zip file.

RAS 2.0 and RAS3 can both be installed on your computer at the same time; therefore, RAS 2.0 users do not need to immediately uninstall RAS 2.0 upon the installation of RAS3. If a user encounters a problem in RAS3, the rule can be opened in RAS 2.0 and editing can continue.